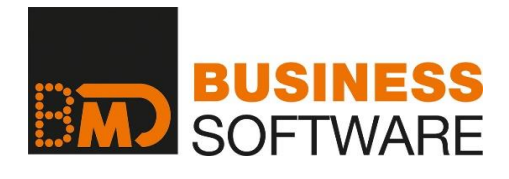

# **DOKUMENTATION**

# **FAKTURA COM**

**www.bmd.com**

© BMD SYSTEMHAUS GesmbH

Stand: 16.02.2021

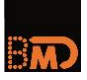

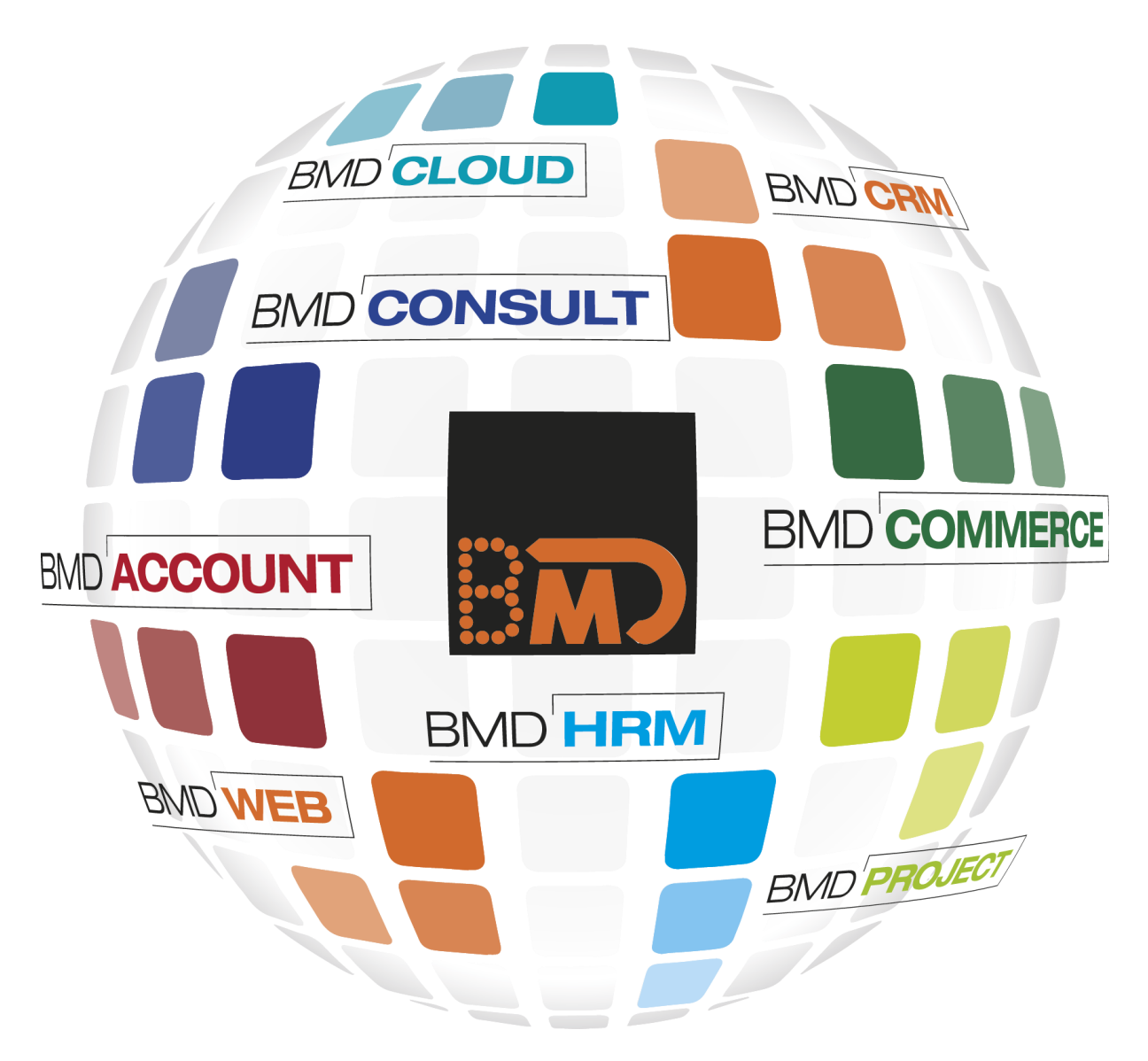

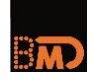

# **INHALTSVERZEICHNIS**

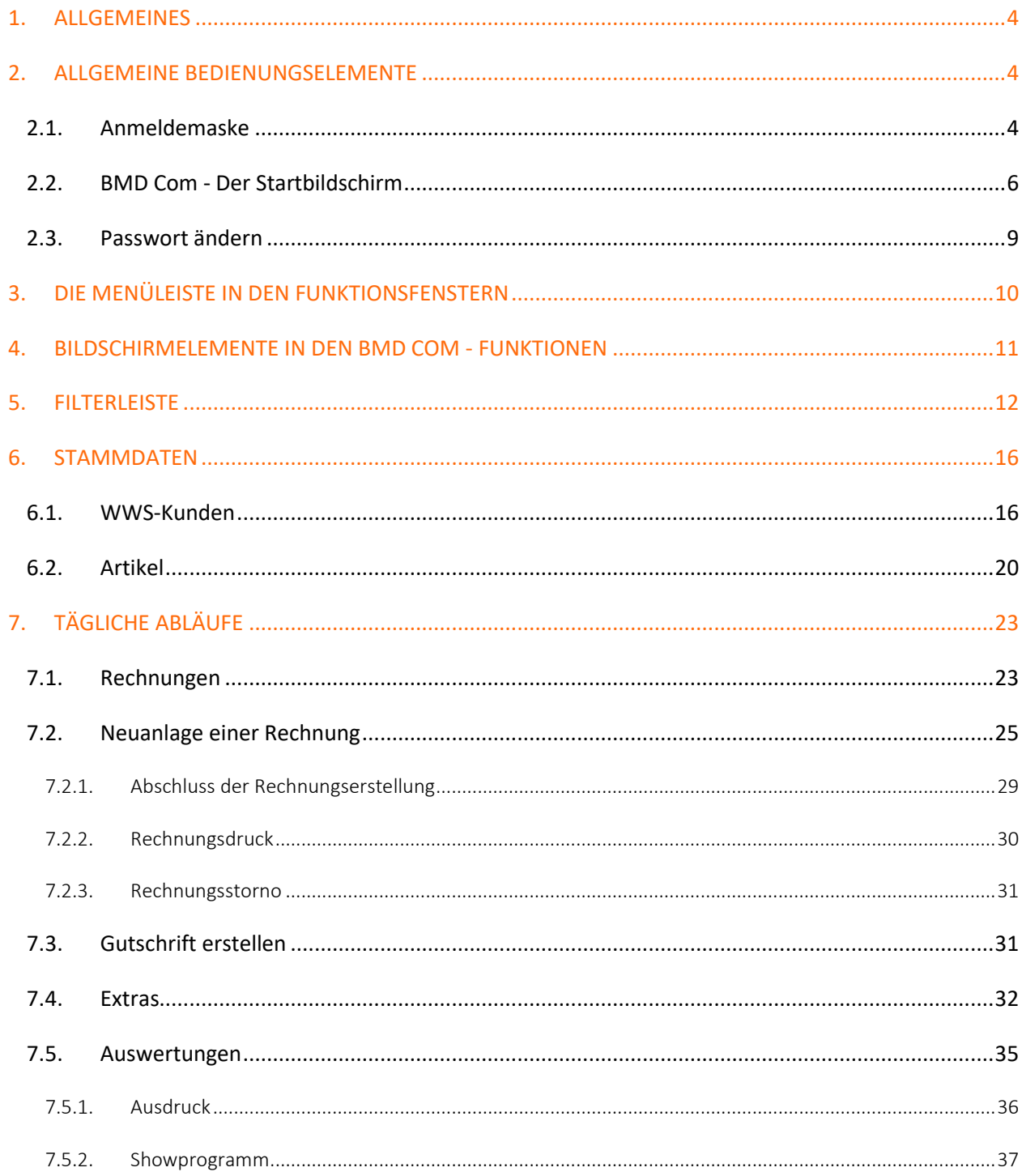

![](_page_3_Picture_0.jpeg)

# <span id="page-3-0"></span>**1. ALLGEMEINES**

Die FAKTURA COM stellt eine Plattform für Kunden dar, die "einfache" Rechnungen erfassen, drucken, archivieren und in die BMD Finanzbuchhaltung verbuchen möchten.

Die Plattform bzw. das Programm selbst wird über den Zugang beim / vom Steuerberater gestartet. Der Mandant erhält vom Steuerberater alle notwendigen Zugangsinformationen.

# <span id="page-3-1"></span>**2. ALLGEMEINE BEDIENUNGSELEMENTE**

#### <span id="page-3-2"></span>**2.1. Anmeldemaske**

![](_page_3_Picture_6.jpeg)

![](_page_3_Picture_7.jpeg)

![](_page_3_Picture_72.jpeg)

![](_page_4_Picture_0.jpeg)

![](_page_4_Picture_86.jpeg)

![](_page_5_Picture_0.jpeg)

![](_page_5_Picture_49.jpeg)

# <span id="page-5-0"></span>**2.2. BMD Com - Der Startbildschirm**

![](_page_6_Picture_0.jpeg)

![](_page_6_Picture_27.jpeg)

![](_page_6_Picture_28.jpeg)

![](_page_7_Picture_0.jpeg)

![](_page_7_Picture_110.jpeg)

![](_page_8_Picture_0.jpeg)

![](_page_8_Picture_1.jpeg)

### <span id="page-8-0"></span>**2.3. Passwort ändern**

Mit einem Klick auf das **Zahnrad-Symbol** oben zeigt sich die Optionen, das Passwort zu ändern.

Ändern Sie Ihr bestehendes Passwort, indem Sie zur Bestätigung noch einmal das alte Passwort eingeben und dann zweimal das Neue.

![](_page_9_Picture_0.jpeg)

![](_page_9_Picture_16.jpeg)

Über die Schaltfläche "Passwort ändern" bestätigen Sie Ihre Eingaben.

# <span id="page-9-0"></span>**3. DIE MENÜLEISTE IN DEN FUNKTIONSFENSTERN**

![](_page_10_Picture_0.jpeg)

![](_page_10_Picture_60.jpeg)

![](_page_10_Picture_61.jpeg)

# <span id="page-10-0"></span>**4. BILDSCHIRMELEMENTE IN DEN BMD COM - FUNKTIONEN**

![](_page_10_Picture_62.jpeg)

![](_page_11_Picture_0.jpeg)

# <span id="page-11-0"></span>**5. FILTERLEISTE**

Wie oben beschrieben kann in verschiedenen Listen über das Symbol veine Filterleiste Ein-/Ausgeblendet werden.

Mit deren Hilfe können Sie sich aus den verschiedenen Listen die gewünschten Datensätze herausfiltern.

![](_page_12_Picture_0.jpeg)

 $\ddot{}$ 

![](_page_12_Picture_70.jpeg)

#### **Elemente der Filterleiste:**

Die Filterleiste besteht aus drei Feldern: dem Kriterien-Feld "Wert", dem Auswahlfeld "Suchen" nach dem Feld "Suchmodus".

![](_page_12_Picture_71.jpeg)

![](_page_13_Picture_0.jpeg)

![](_page_13_Picture_92.jpeg)

#### **Suchmodus:**

**Fett** gekennzeichnet sind die Kurzzeichen, die Sie vor den Suchbegriff stellen können, um auf diese Art den Suchmodus vorgeben zu können (z. B. %vertrag => Sucht alle Datensätze, bei denen in der eingestellten Spalte das Wort "vertrag" enthalten ist.).

![](_page_13_Picture_93.jpeg)

![](_page_14_Picture_0.jpeg)

![](_page_14_Picture_111.jpeg)

![](_page_15_Picture_0.jpeg)

# <span id="page-15-0"></span>**6. STAMMDATEN**

Im Bereich "Stammdaten" stehen Ihnen folgende Bereiche zur Verfügung:

![](_page_15_Picture_3.jpeg)

Für das Erfassen/Schreiben von Rechnungen können zur Vereinfachung Kunden und Artikel bereits im Vorfeld angelegt werden. Der Vorteil dabei ist, dass diese Daten jederzeit wiederverwendet werden können.

#### <span id="page-15-1"></span>**6.1. WWS-Kunden**

Im Bereich WWS-Kunden können Kundendaten geändert bzw. auch neue Kunden angelegt werden.

![](_page_16_Picture_0.jpeg)

![](_page_16_Picture_14.jpeg)

Folgende Funktionen stehen zur Verfügung:

![](_page_16_Picture_15.jpeg)

![](_page_17_Picture_0.jpeg)

![](_page_17_Picture_32.jpeg)

![](_page_18_Picture_0.jpeg)

![](_page_18_Picture_25.jpeg)

![](_page_19_Picture_0.jpeg)

![](_page_19_Picture_73.jpeg)

### <span id="page-19-0"></span>**6.2. Artikel**

Im Bereich Artikel können Artikelstammdaten geändert bzw. auch neue Artikel angelegt werden.

![](_page_20_Picture_0.jpeg)

![](_page_20_Picture_14.jpeg)

Folgende Funktionen stehen zur Verfügung:

![](_page_20_Picture_15.jpeg)

![](_page_21_Picture_0.jpeg)

![](_page_21_Picture_31.jpeg)

![](_page_22_Picture_0.jpeg)

![](_page_22_Picture_69.jpeg)

# <span id="page-22-0"></span>**7. TÄGLICHE ABLÄUFE**

# <span id="page-22-1"></span>**7.1. Rechnungen**

Mit diesem Aufruf sind alle Funktionen "rund um die Rechnung" möglich.

![](_page_22_Picture_70.jpeg)

![](_page_23_Picture_0.jpeg)

Zu Beginn werden Ihnen die bereits erfassten Rechnungen dargestellt.

![](_page_23_Picture_37.jpeg)

Um eine selektierte Ansicht anzupassen, verwenden Sie diese Filterfelder:

![](_page_23_Picture_38.jpeg)

![](_page_24_Picture_0.jpeg)

![](_page_24_Picture_72.jpeg)

Folgende Funktionen stehen zur Verfügung:

![](_page_24_Picture_73.jpeg)

# <span id="page-24-0"></span>**7.2. Neuanlage einer Rechnung**

Die Anlage einer neuen Rechnung zeigt folgende, mögliche Eingaben.

![](_page_25_Picture_0.jpeg)

![](_page_25_Picture_52.jpeg)

# **Rechnungsfelder - Pflichtfelder:**

![](_page_25_Picture_53.jpeg)

#### **Mögliche Datenfelder:**

![](_page_26_Picture_0.jpeg)

![](_page_26_Picture_71.jpeg)

## **Positionserfassung:**

In der Positionserfassung stehen Ihnen die Standardfunktionen zur Verfügung.

![](_page_26_Picture_72.jpeg)

BM

Neue Positionen können mit "Speichern" übernommen werden und mit "Abbrechen" wird die Positionserfassung beendet.

#### **Rechnungspositionen - Pflichtfelder:**

![](_page_27_Picture_107.jpeg)

**Mögliche Datenfelder:**

![](_page_27_Picture_108.jpeg)

![](_page_28_Picture_83.jpeg)

![](_page_28_Picture_84.jpeg)

## **Mögliche Funktionen:**

![](_page_28_Picture_85.jpeg)

# <span id="page-28-0"></span>7.2.1. Abschluss der Rechnungserstellung

Sind Sie mit der Positionserfassung fertig, stehen Ihnen folgende Funktionen zur Verfügung:

![](_page_28_Picture_86.jpeg)

![](_page_29_Figure_0.jpeg)

![](_page_29_Picture_79.jpeg)

# <span id="page-29-0"></span>7.2.2. Rechnungsdruck

Wird der Rechnungsdruck mit der Funktion Geschnung gestartet, erscheint die gewählte Rechnung, nach Eingabe des Rechnungsdatums, in einem Vorschaufenster.

![](_page_29_Picture_80.jpeg)

Es stehen Ihnen hier folgende Möglichkeiten zur Verfügung:

![](_page_29_Picture_81.jpeg)

![](_page_30_Picture_0.jpeg)

![](_page_30_Picture_94.jpeg)

#### <span id="page-30-0"></span>7.2.3. Rechnungsstorno

Wurde eine Rechnung falsch oder unter Umständen zu früh ausgestellt kann diese mit der Funktion "Storno-Rechnung" wieder storniert werden.

Diese Funktion steht nur bei Rechnungen mit dem Status "Verrechnet" zur Verfügung und kann entweder über die Rechnungsliste oder im Ansehen-Modus der gewünschten Rechnung aufgerufen werden.

Die Rechnung wird **nicht** mit dem **Ausstellungsdatum** der Rechnung, sondern mit dem aktuellen Tagesdatum storniert!

#### <span id="page-30-1"></span>**7.3. Gutschrift erstellen**

Wurde eine falsch ausgestellte Rechnung bereits an den Kunden übermittelt bzw. stammt diese Rechnung aus einer Vorperiode, kann mit der Funktion "Gutschrift erstellen" eine Gutschrift für den Kunden erstellt werden.

Eine Gutschrift kann in der Rechnungsliste für eine Rechnung mit dem Status "Verrechnet" ausgestellt werden.

Suchen Sie dazu die gewünschte Rechnung aus der Rechnungsliste und wählen Sie im Anschluss in der Menüzeile unter Extras die Funktion "Gutschrift erstellen":

![](_page_31_Picture_0.jpeg)

![](_page_31_Picture_30.jpeg)

Es wird nun die ausgewählte Rechnung kopiert und im Hintergrund eine Gutschrift erstellt. Es öffnet sich automatisch das Bearbeitungsfenster der Gutschrift. Die Kundendaten und Positionen werden übernommen. Im Anschluss stehen Ihnen wieder alle Funktionen wie bei der Rechnungserstellung zur Verfügung.

![](_page_31_Picture_31.jpeg)

#### <span id="page-31-0"></span>**7.4. Extras**

In der Menüleiste unter Extras können folgende Einstellungen vorgenommen werden.

![](_page_32_Picture_0.jpeg)

![](_page_32_Picture_1.jpeg)

![](_page_32_Picture_48.jpeg)

![](_page_33_Picture_0.jpeg)

Damit etwaige Änderungen wirksam werden, wählen Sie die Funktion

![](_page_34_Picture_0.jpeg)

## <span id="page-34-0"></span>**7.5. Auswertungen**

Es stehen Ihnen 3 Auswertungen zu Ihren Rechnungsdaten zur Verfügung.

![](_page_34_Picture_3.jpeg)

![](_page_34_Picture_39.jpeg)

Es stehen Ihnen folgende Funktionen zur Verfügung:

![](_page_34_Picture_40.jpeg)

![](_page_35_Picture_0.jpeg)

# <span id="page-35-0"></span>7.5.1. Ausdruck

Es stehen unter Ausdruck folgende Funktionen zur Verfügung

![](_page_35_Picture_61.jpeg)

## **Mögliche Datenfelder:**

![](_page_35_Picture_62.jpeg)

![](_page_36_Picture_0.jpeg)

![](_page_36_Picture_63.jpeg)

Es stehen Ihnen folgende Funktionen zur Verfügung:

![](_page_36_Picture_64.jpeg)

## <span id="page-36-0"></span>7.5.2. Showprogramm

Es stehen folgende Eingabefelder im Showprogramm zur Verfügung:

![](_page_36_Picture_65.jpeg)

#### **Mögliche Datenfelder:**

![](_page_37_Picture_0.jpeg)

![](_page_37_Picture_73.jpeg)